# Как запустить стриминг с VIA?

Обратите внимание: всё, описанное ниже, относится к версии прошивки 3.2 или более поздней

## **Базовые сведения**

Для запуска стриминга необходимо выполнение следующих шагов:

- 1. Настроить параметры стриминга в активном шаблоне,
- 2. Запустить стриминг с клиентского приложения, подключённого к устройству VIA (для этого откройте раздел «Опции» или «Функции» и найдите пункт «Начать стрим»)

## **Порядок настройки параметров стриминга в активном шаблоне**

1. Откройте веб-страницу устройства в браузере. Для этого введите в адресной строке браузера:

https://<Room-name>

где <Room-name> - IP-адрес устройства или имя комнаты (обычно отображается на экране устройства)

2. Откройте пункт «Настройки»

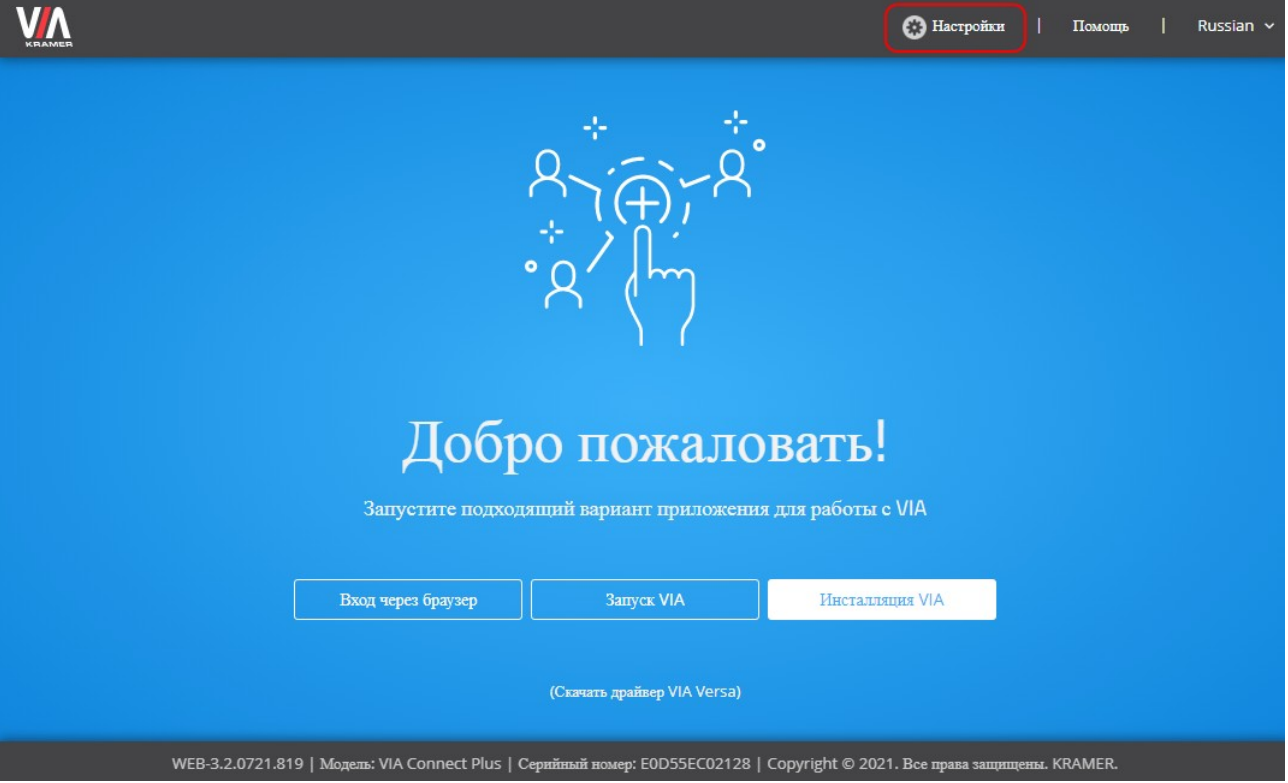

- 3. Введите логин: su, пароль: supass, а также captcha (если включена)
- 4. Перейдите в раздел «Управление устройством» => «Настройки VIA»

5. Создайте новый шаблон (если необходимо) или кликните по иконке карандаша в строке шаблона, который необходимо отредактировать

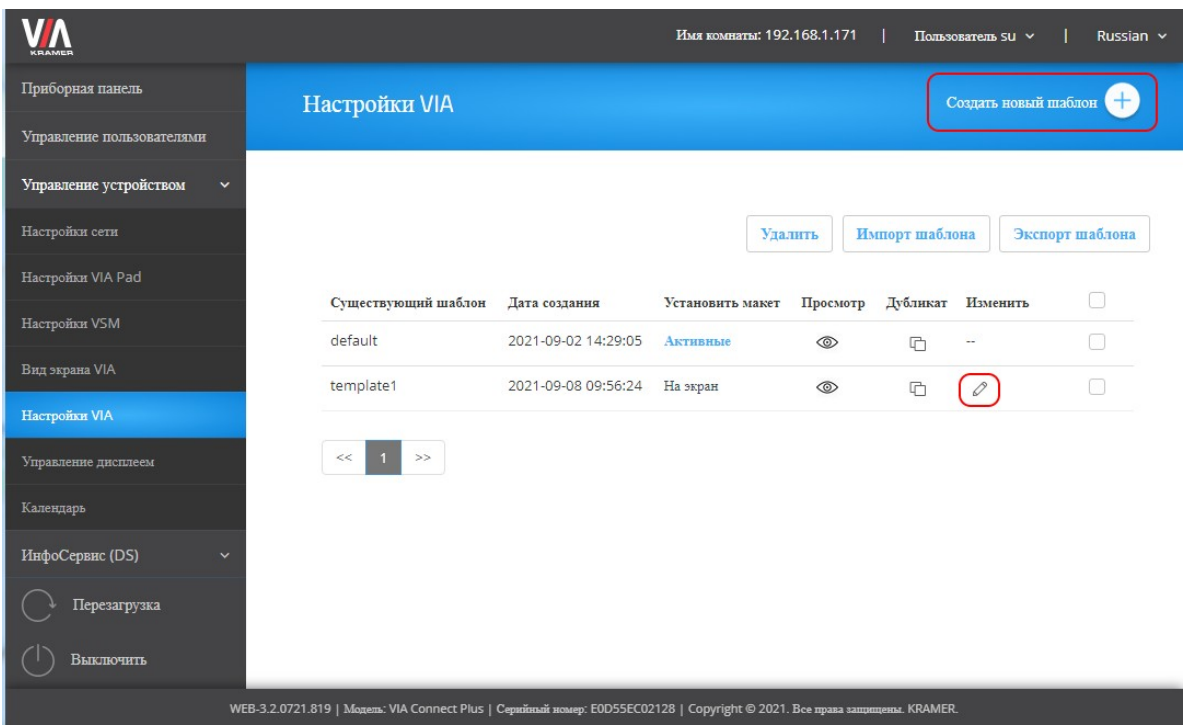

6. Перейдите в раздел «Стриминг». В поле Streaming URL введите адрес сервера (вид адреса зависит от платформу – подробнее см. ниже), после чего включите «Активировать потоковую передачу».

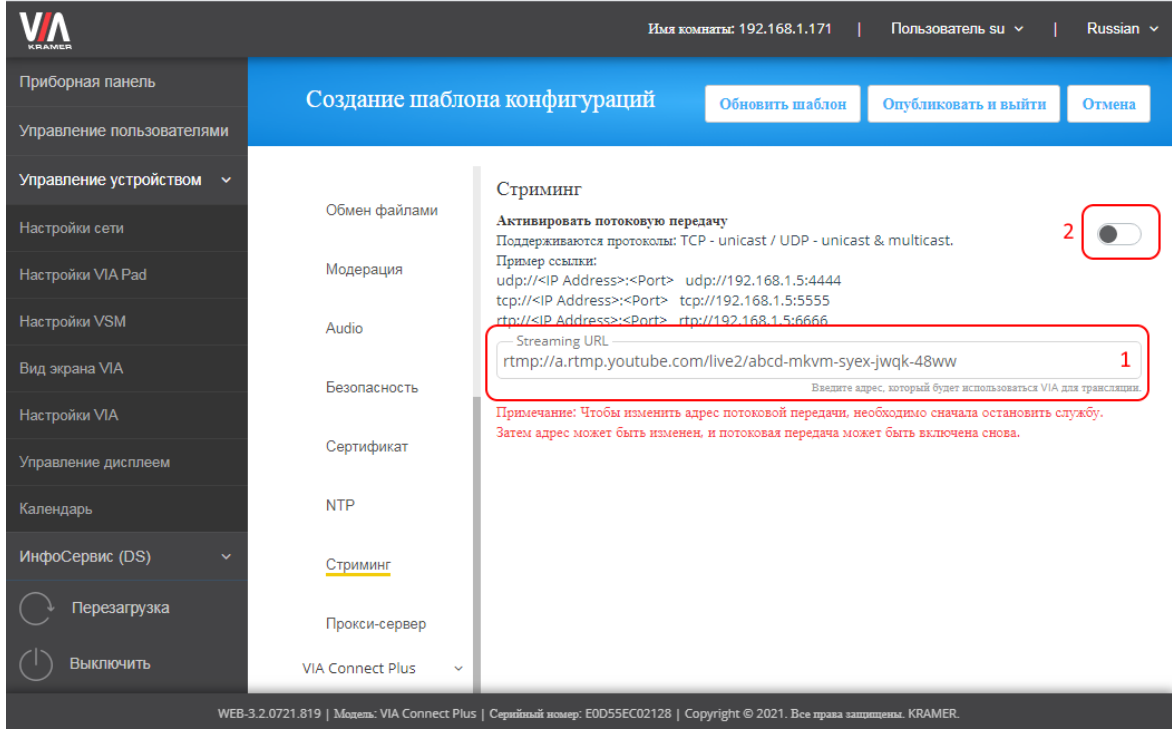

7. Нажмите на кнопку «Опубликовать и выйти» для сохранения и активации шаблона

Ниже приводится информация по настройке трансляции через Facebook и YouTube. Обращаем внимание – расположение пунктов и кнопок, указанных на скриншотах, может отличаться от указанных.

#### Как настроить VIA для стриминга на Facebook

- 1. Выполните вход на facebook под своим аккаунтом
- 2. Выберите пункт "прямой эфир" под разделом «Что у вас нового»

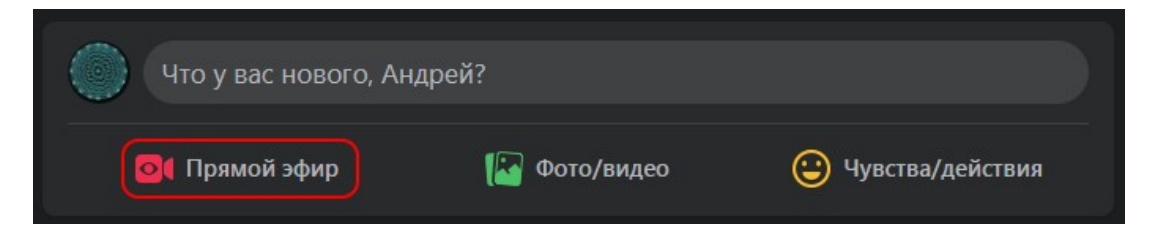

3. Выберите режим вещания, который Вам подходит

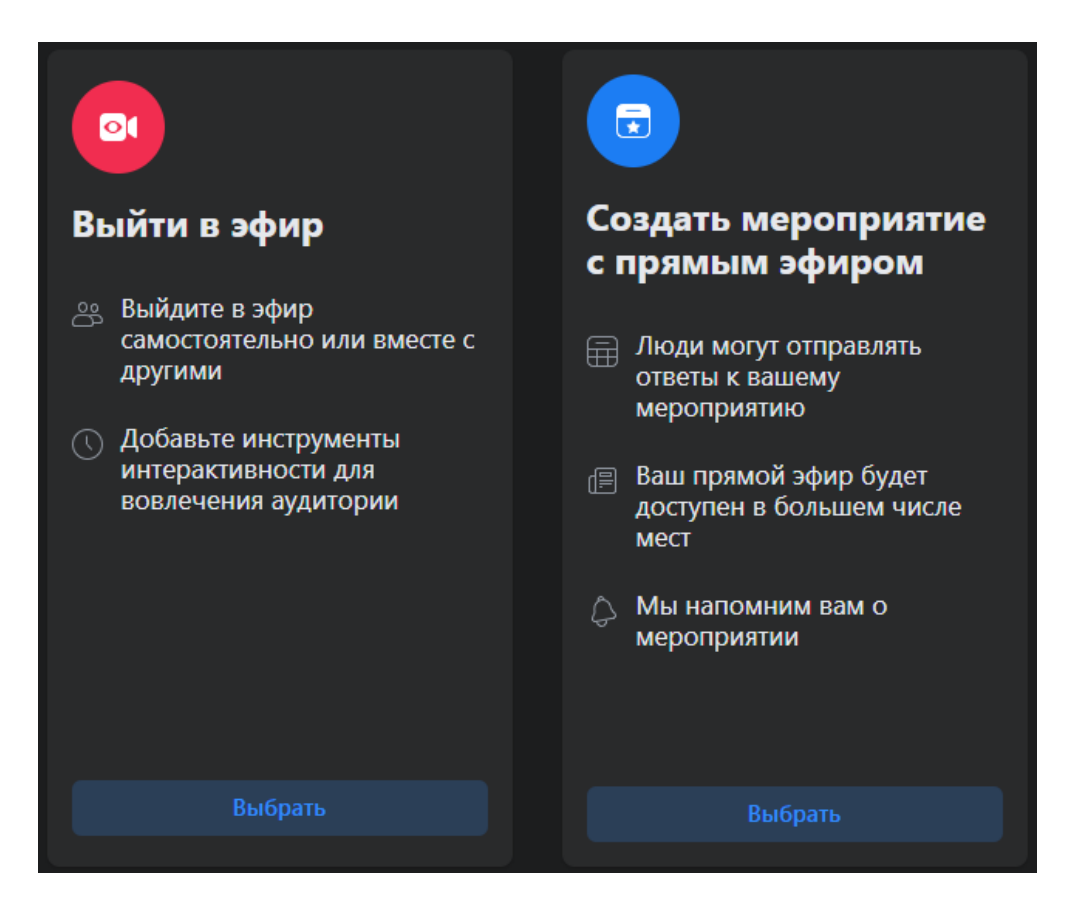

4. По умолчанию facebook предлагает вести трансляцию с веб-камеры. Необходимо выбрать пункт «ПО для трансляции»

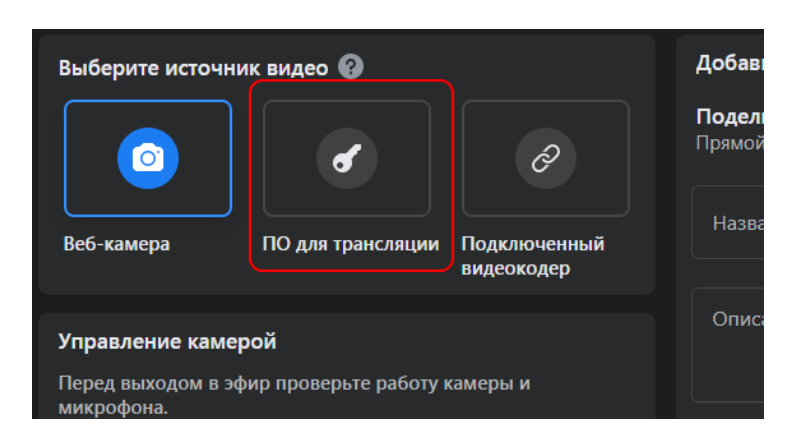

5. Создайте адрес трансляции в формате "URL сервера"/"ключ трансляции". Пример адреса, который должен получиться:

rtmps://live-apis.facebook.com:443/rtmp/10223113 997587945? s\_bl=1&s\_sc=10223113997707948 &s\_sw=0&s\_vt=api-s&a=Abzg-1l\_gS\_mqIs-

Для копирования адреса и ключа Вы можете использовать кнопку «Копировать» в соответствующей области.

Обратите внимание: поле «URL сервера» расположено в области «Расширенные настройки», которая по умолчанию может быть скрыта

- 6. Получившийся адрес вставьте в поле «Streaming URL» в настройках VIA (см. выше)
- 7. После запуска стриминга изображение появится в области предпросмотра.

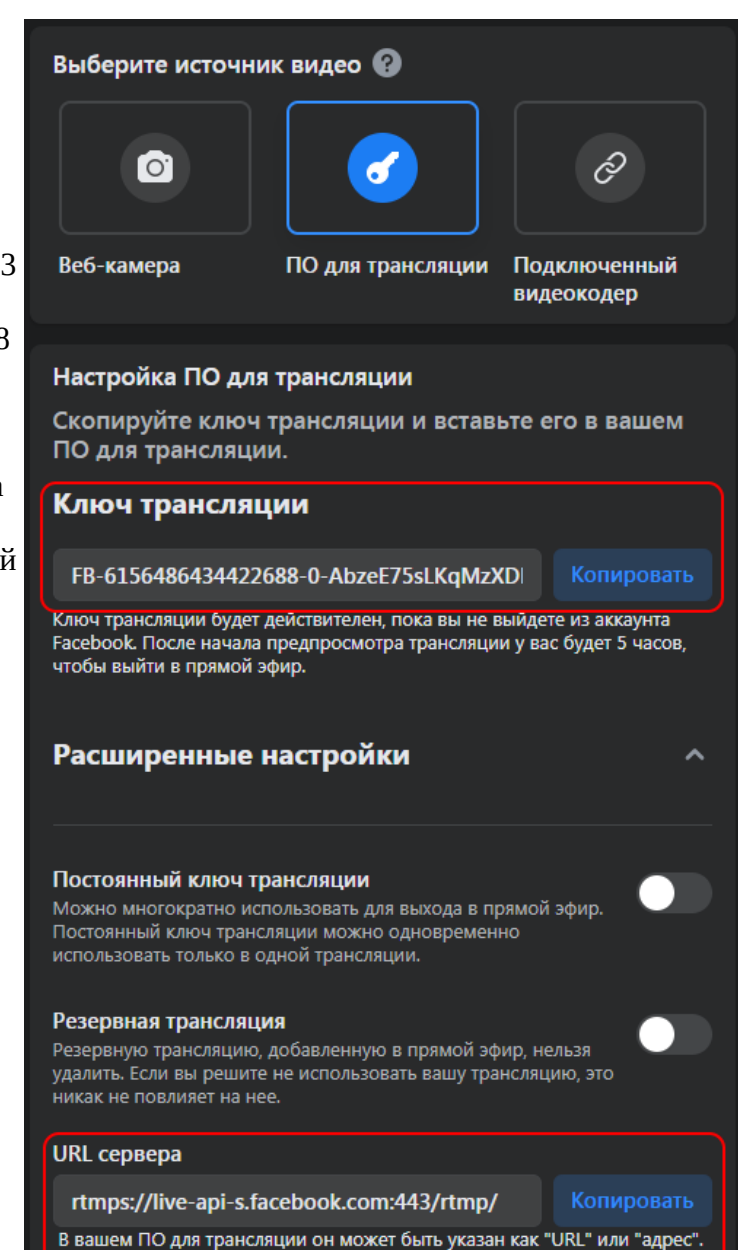

### Как настроить VIA для стриминга на YouTube

- 1. Войдите в свой аккаунт на YouTube
- 2. Кликните по значку камеры и выберите в меню пункт «Начать трансляцию»

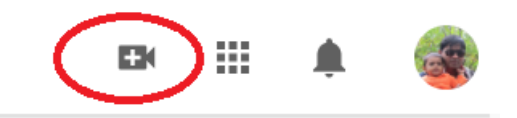

3. Выберите режим «Трансляция» в левом списке (если выбрано иное) или укажите, что трансляция будет проведена при помощи ПО для трансляций

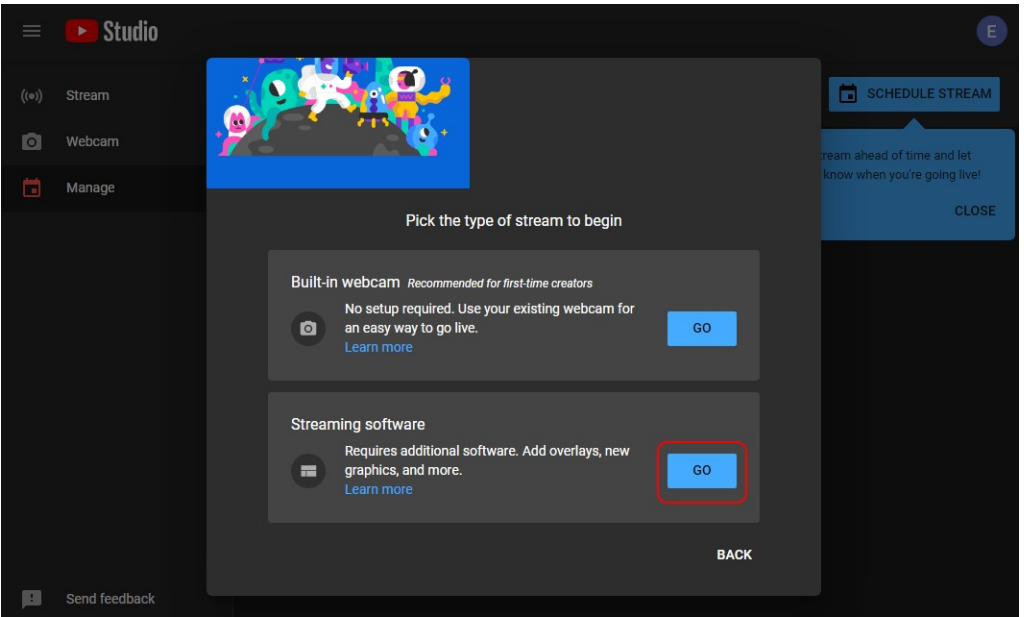

4. Для изменения параметров трансляции (если необходимо) нажмите кнопку «Изменить»

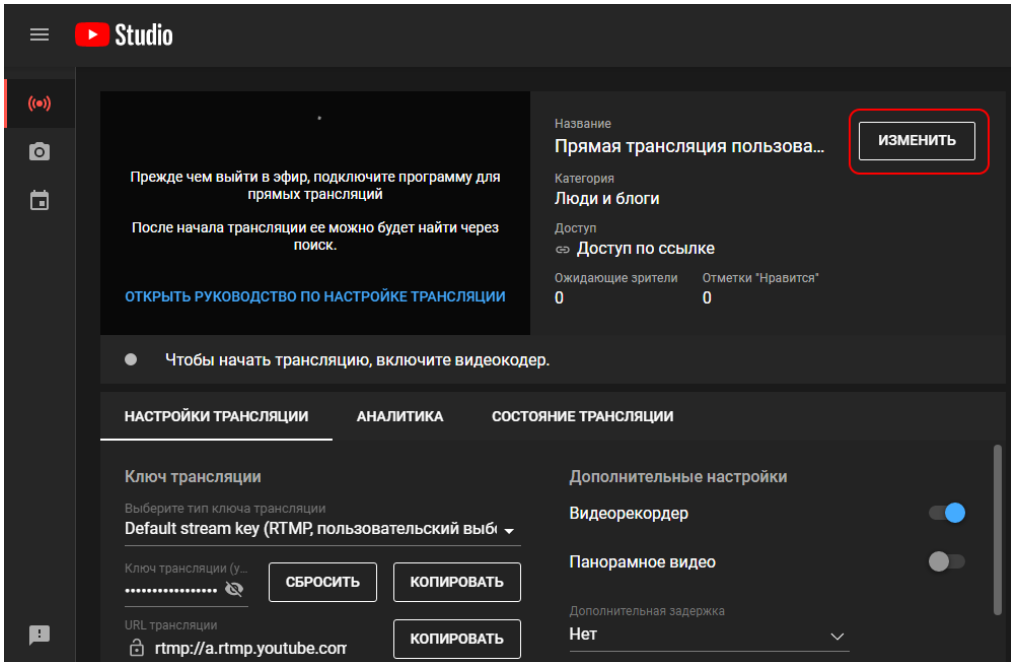

5. Создайте адрес трансляции в формате "URL трансляции"/"ключ трансляции". Пример адреса, который должен получиться:

rtmp://a.rtmp.youtube.com/live2/f8sz-ukmd-muat-gm31-7zc0

Для копирования адреса и ключа Вы можете использовать кнопку «Копировать» в соответствующей области

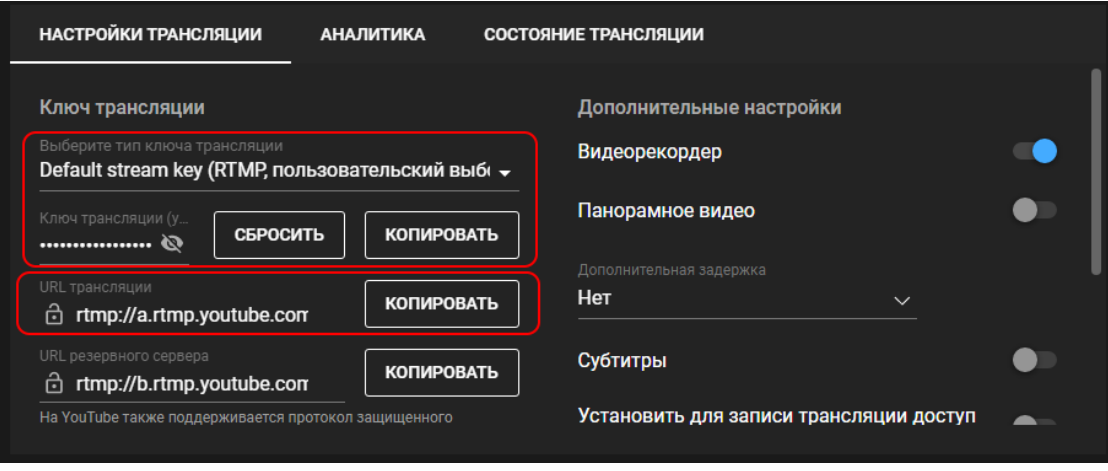

- 6. Получившийся адрес вставьте в поле «Streaming URL» в настройках VIA (см. выше)
- 7. После запуска стриминга изображение появится в области предпросмотра. Обратите внимание – в зависимости от настроек трансляции на YouTube, эфир может начаться как только появится изображение. Более подробную информацию см. в руководстве по настройке трансляции YouTube

## **Как запустить стриминг с VIA**

- 1. Подключитесь к устройству через приложение с любого клиента (ПК, мобильный клиент)
- 2. В разделе «Функции» выберите пункт Start streaming. После запуска стрима он изменит своё название на Stop Streaming. Для остановки трансляции выберите его ещё раз.